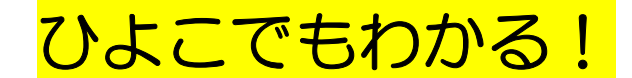

ひょうごボランタリープラザ

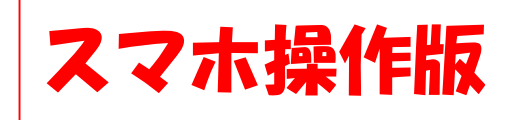

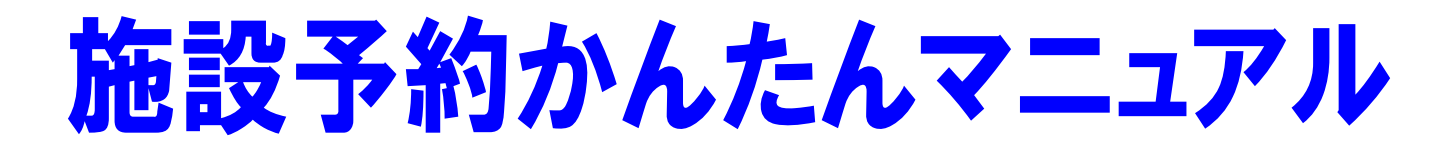

# これだけできれば大丈夫! 必要最小限のWeb予約の手順をご説明します

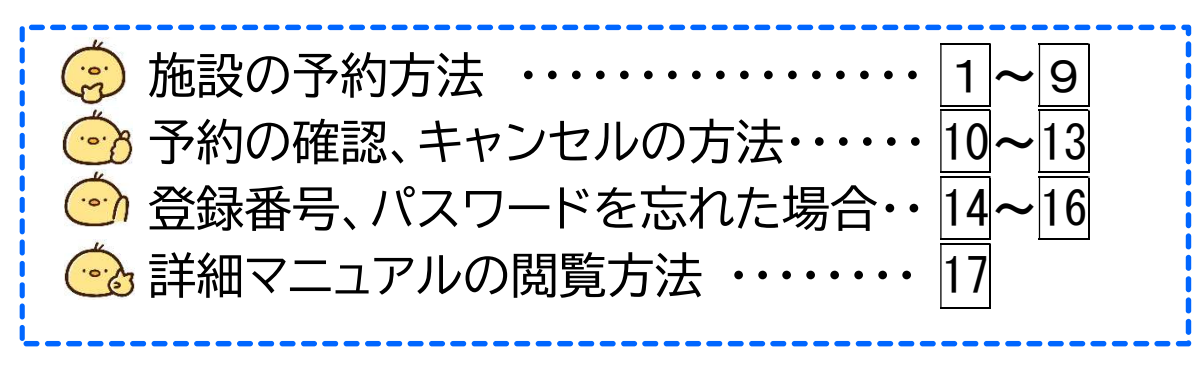

まずは「兵庫県公共施設予約システム」に アクセスしてください!

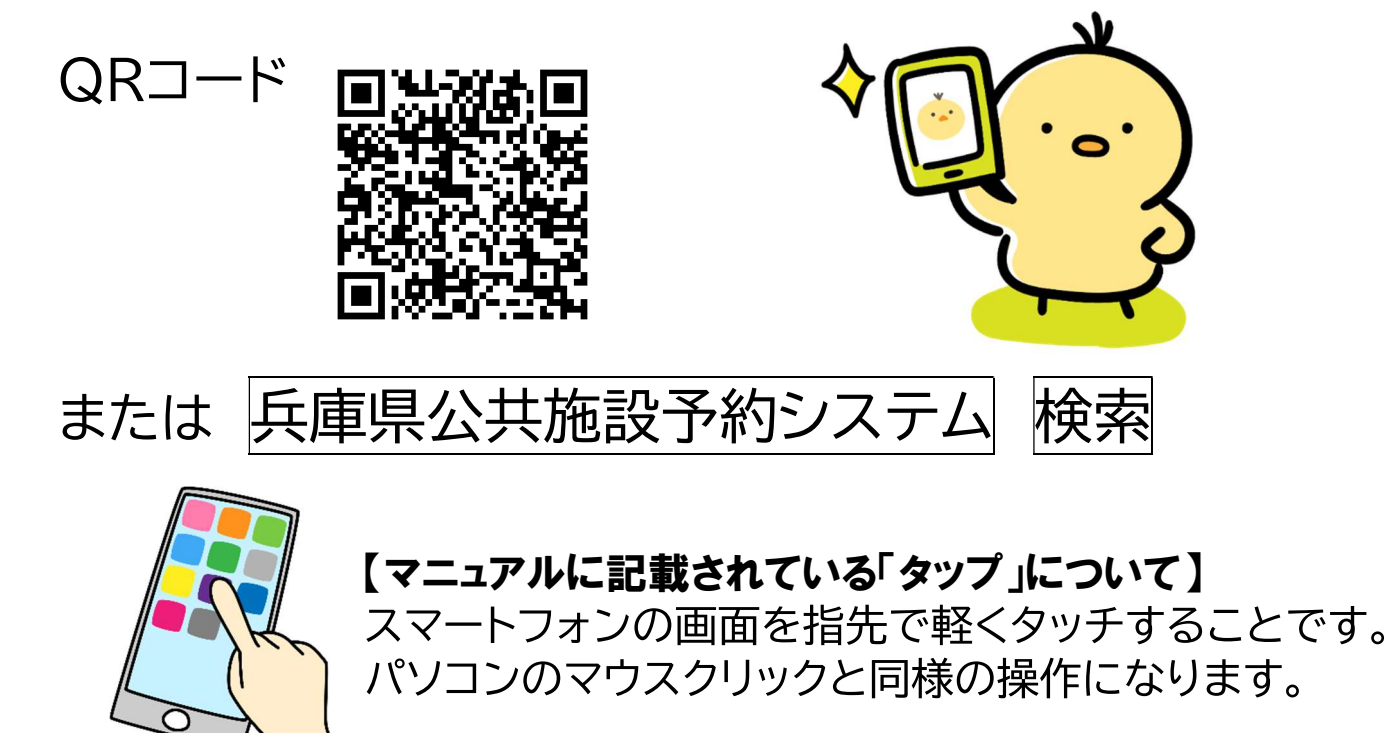

# 施設の予約方法

#### 施設予約システムトップページが表示されます。  $1<sup>1</sup>$

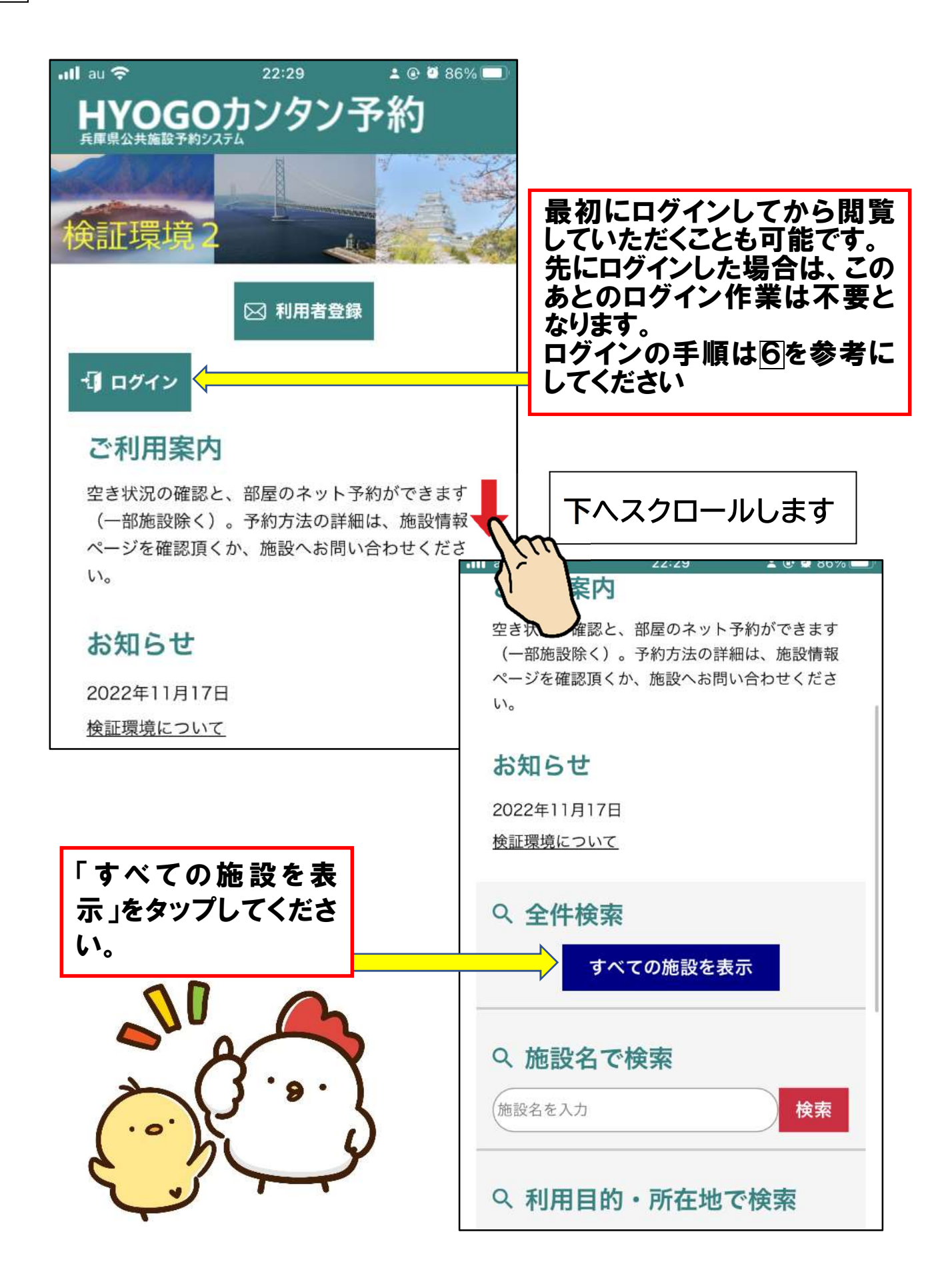

2 下の方にスクロールする(ページの下へ画面を流す)と、ひょう ごボランタリープラザの「セミナー宰」「ミーティング(ミーティン グコーナ)」「印刷室」が表示されます。

予約したい施設のチェックボタンをタップしてチェックして ください。

※ミーティングコーナーは「ミーティング」と表示されます。

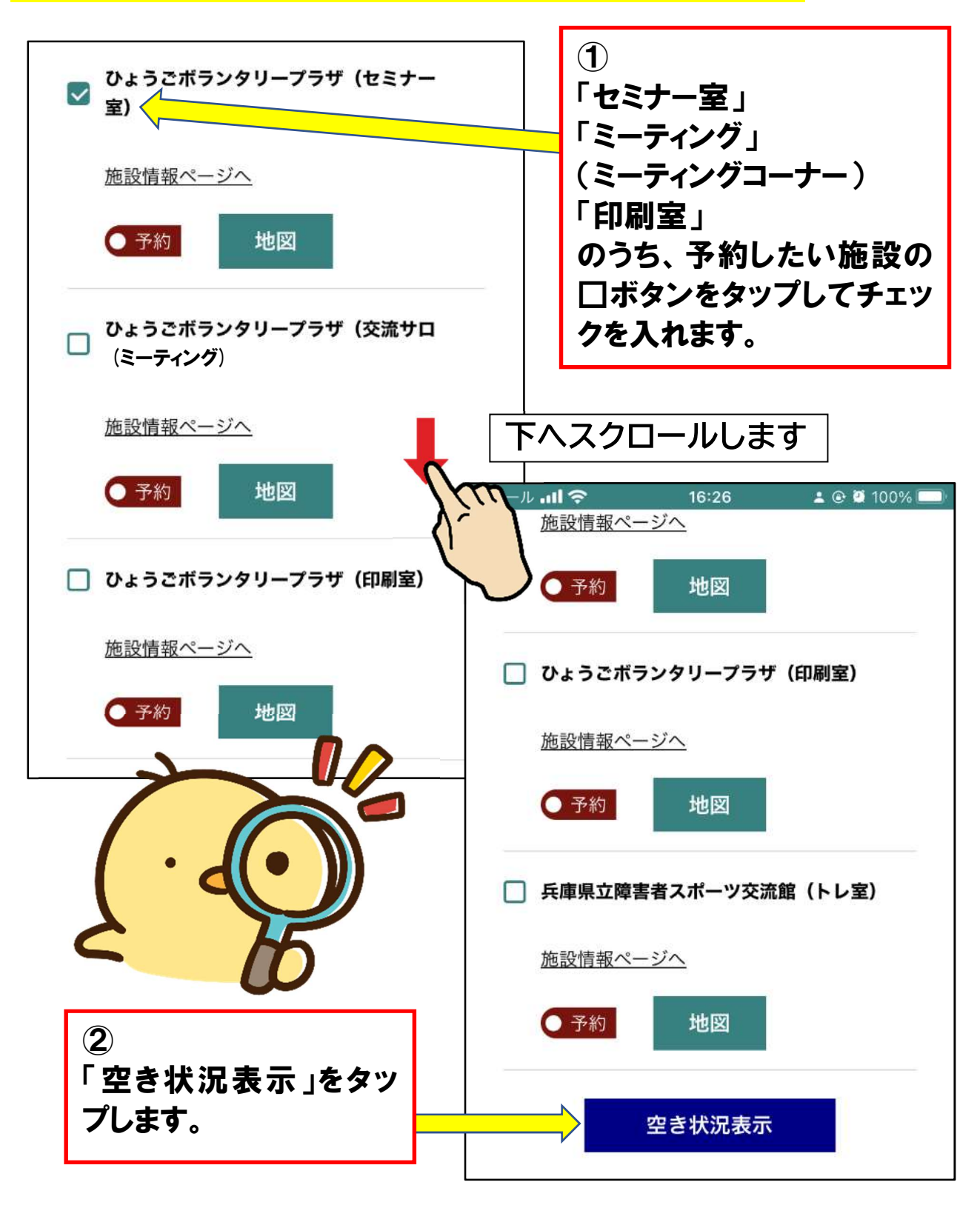

3 チェックした施設の空き状況が表示されます (今回は「セミナー室」を参考事例として予約してみましょう) 7月21日の13時~15時で予約してみます。

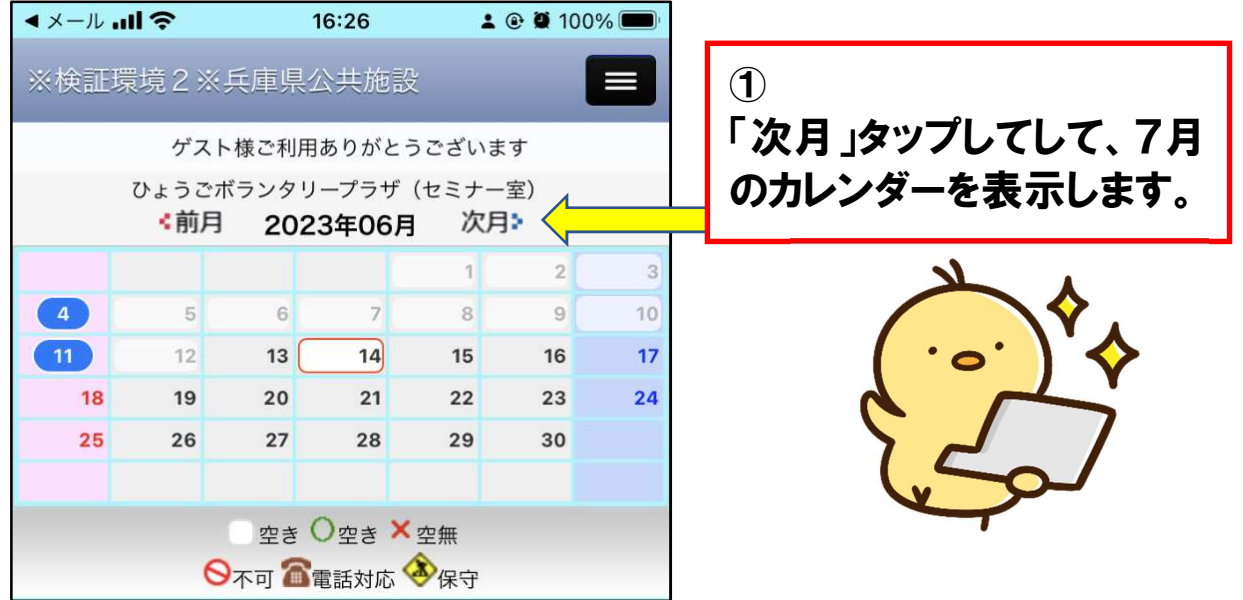

月の表示が 7 月になっていることを確認し、「21 日」の日付を タップして、7月21日の空き状況を確認します。

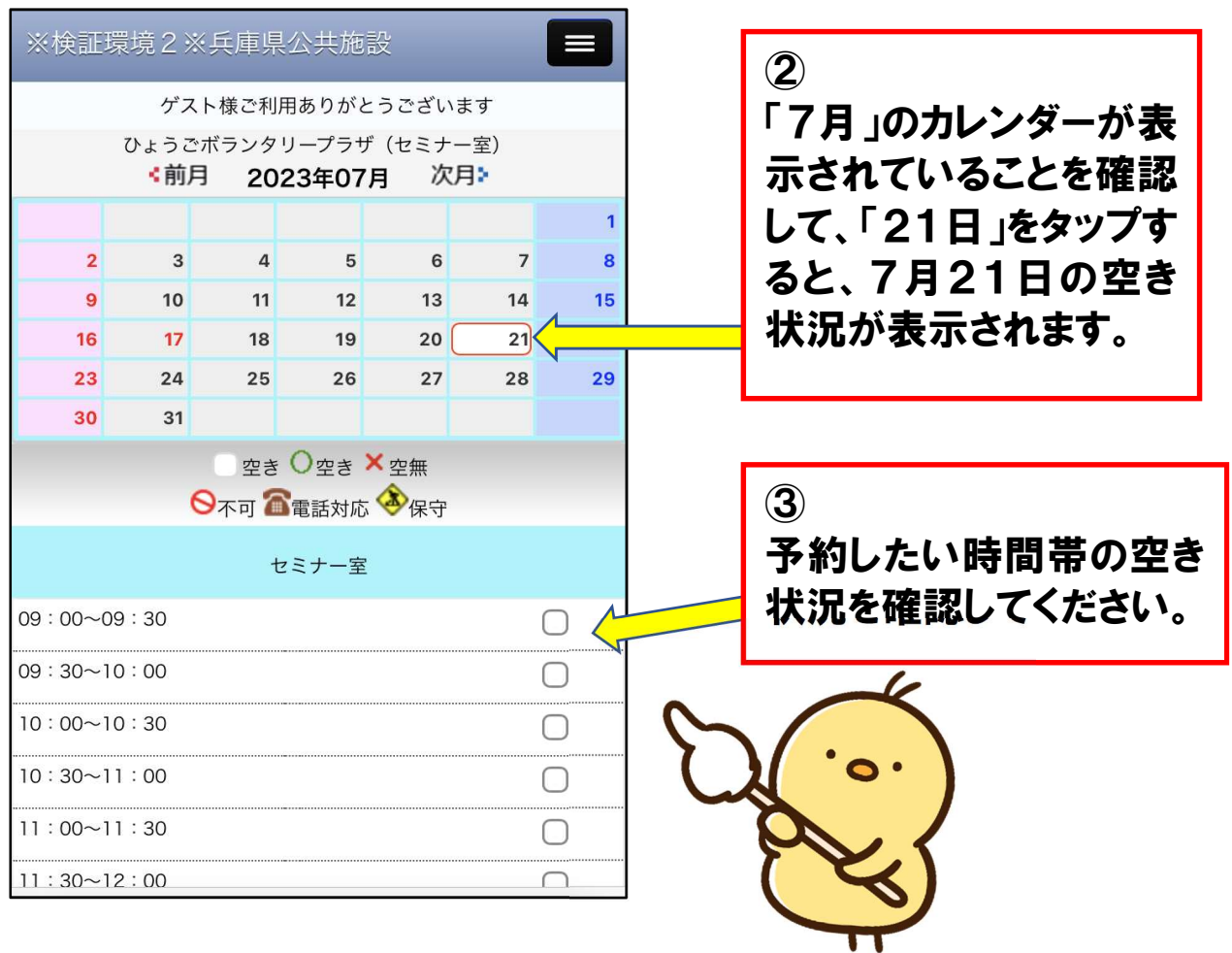

#### 4 予約したい時間帯が空いていることを確認し、予約したい時 間帯をタップし、「7/21予約する」ボタンをタップします。

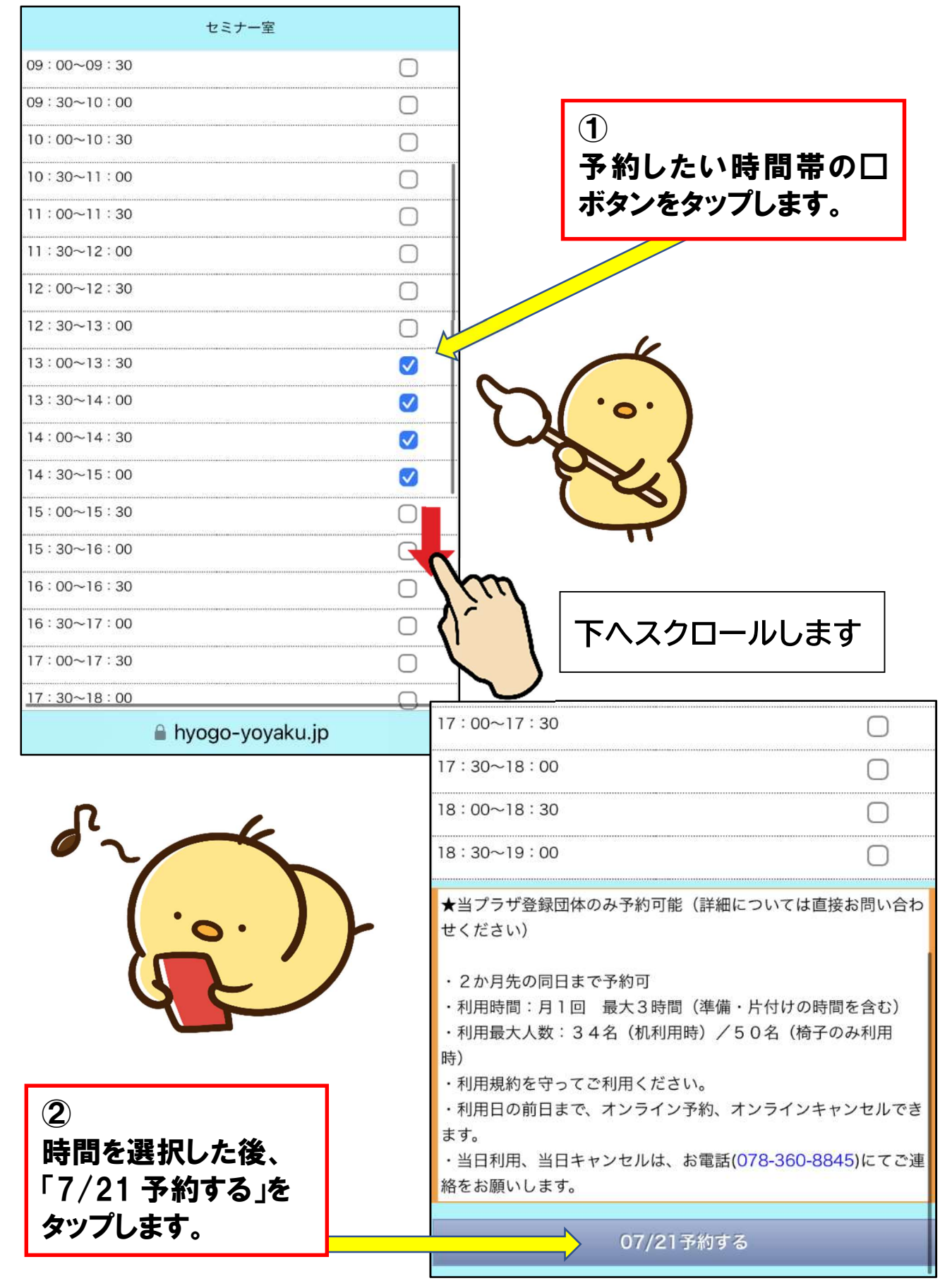

5 予約内容画面に推移します。

利用しようとしている日時や施設に誤りはないか(ミーティン グコーナーや印刷室と間違えてないかなど)を確認し、「利用人数」 「利用目的」「申込内容(団体名)」を記入します。

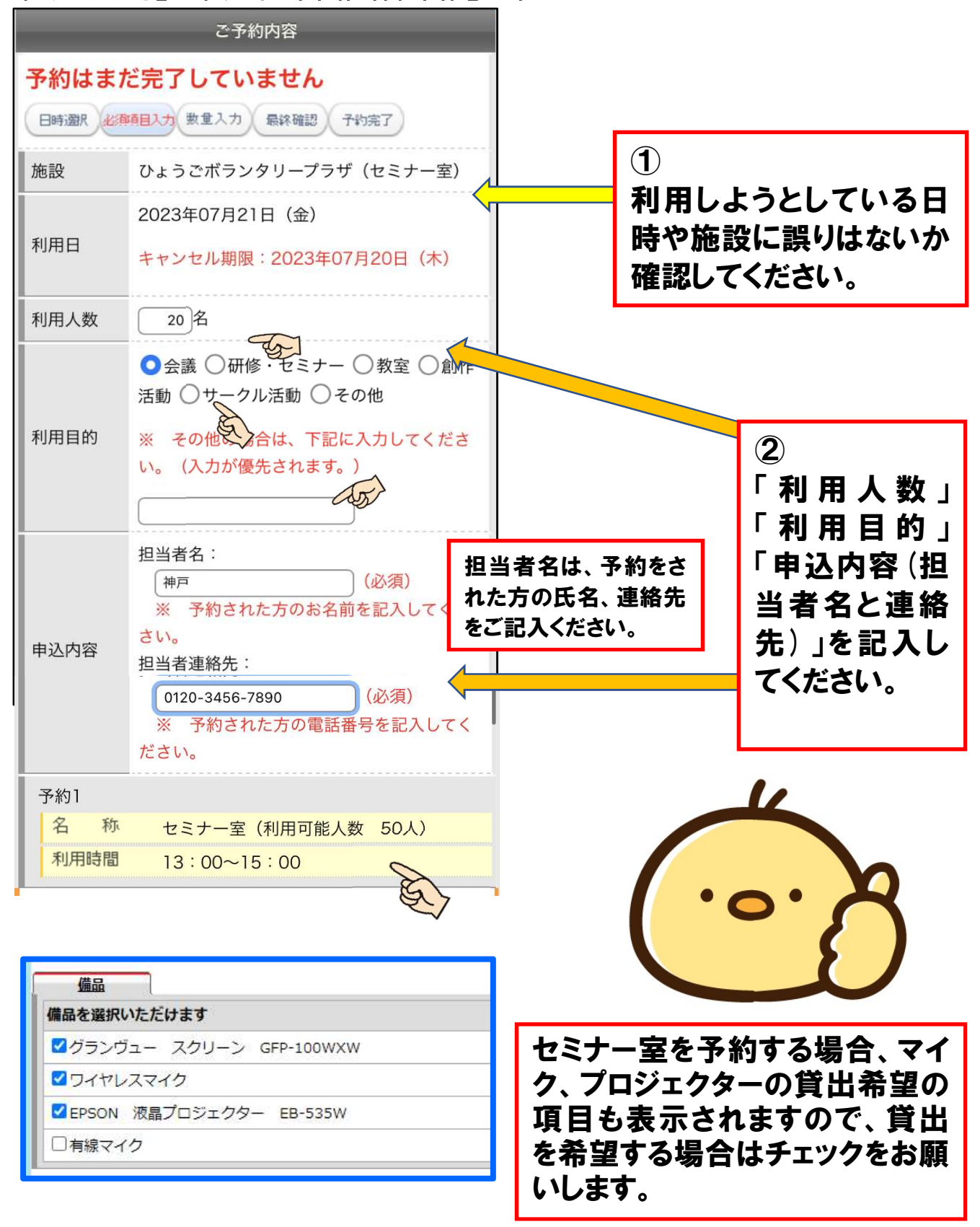

6 予約内容を入力したら、ログインを行います。画面の一番下ま でスクロールし、登録番号とパスワードを入力し、「ログイン」ボタ ンをタップします。

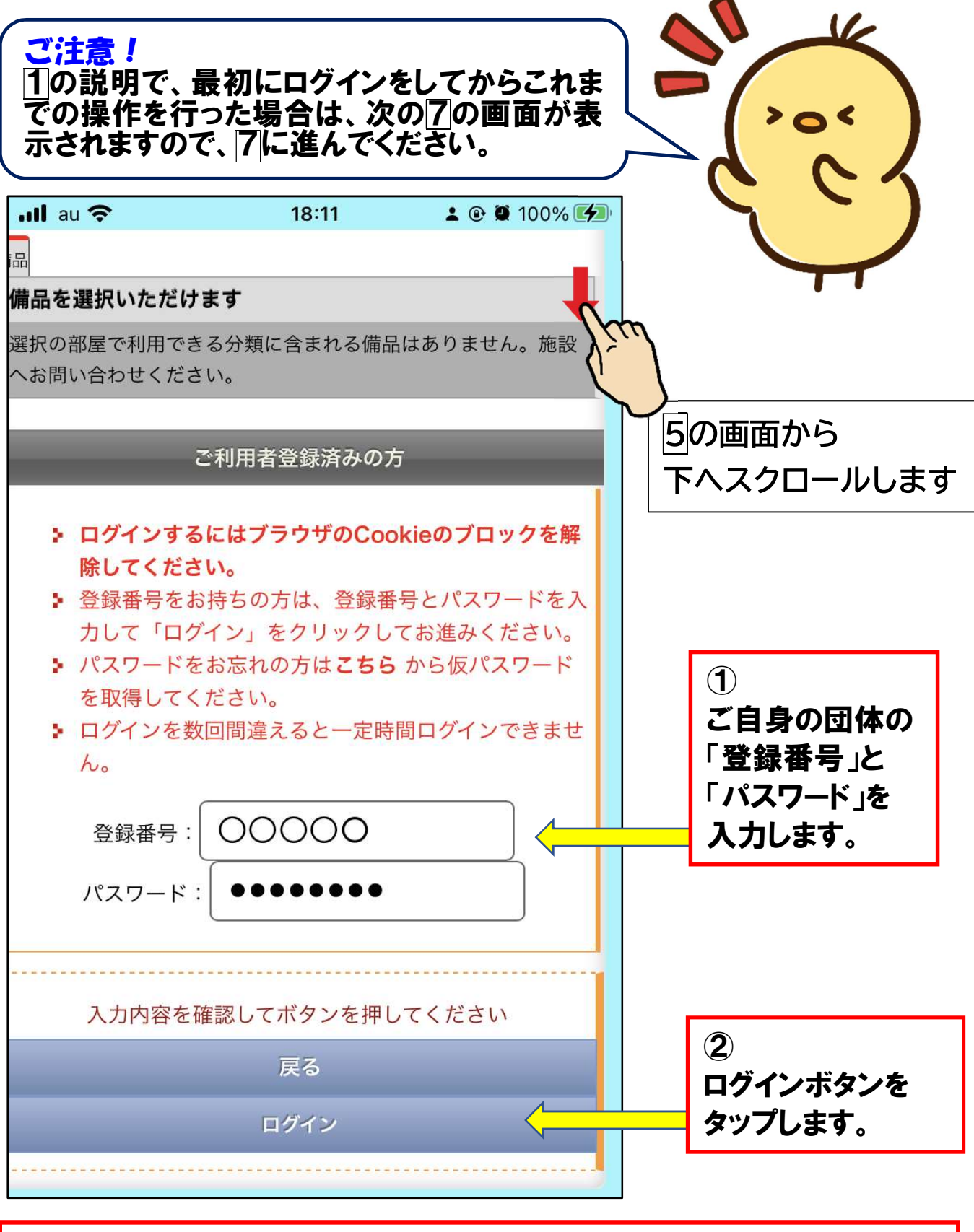

「登録番号」「パスワード」をお忘れになった場合は、ログイン画面にある確 認メニューを使って、ご確認をお願いします。(14~16 でご説明します)

7 予約した内容が再度表示されます。予約内容に誤りがないか 再度確認します。

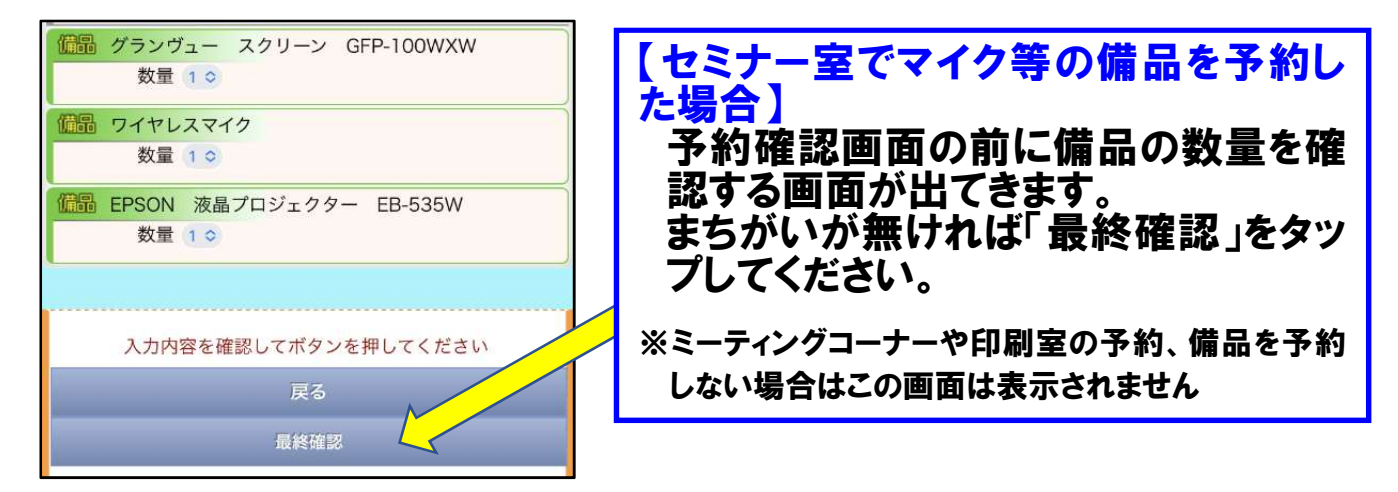

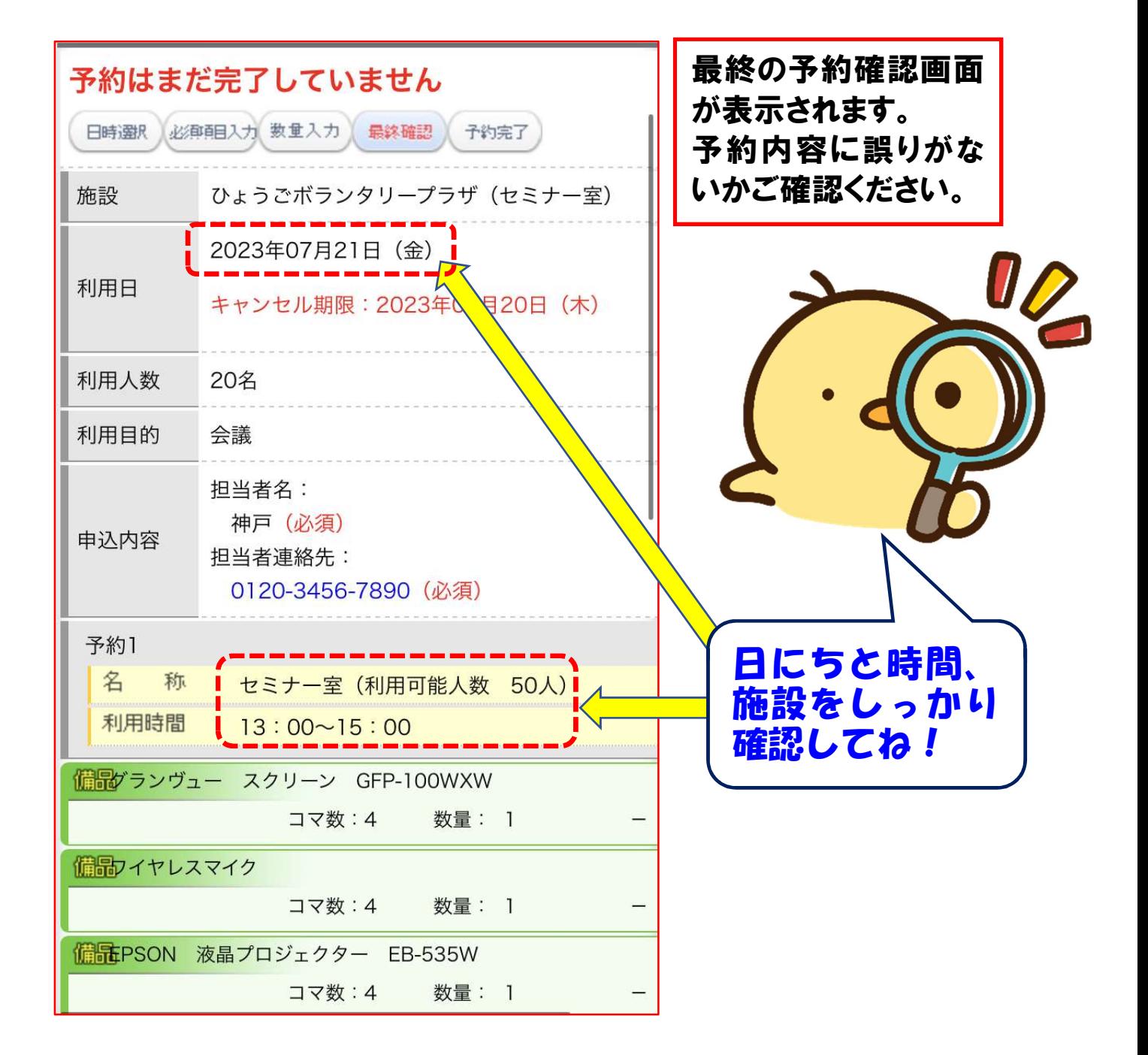

8 画面下までスクロールし、予約内容に誤りがなければ、「上記 の記載事項に同意します」をチェックし、「予約する」ボタンをタ ップします。

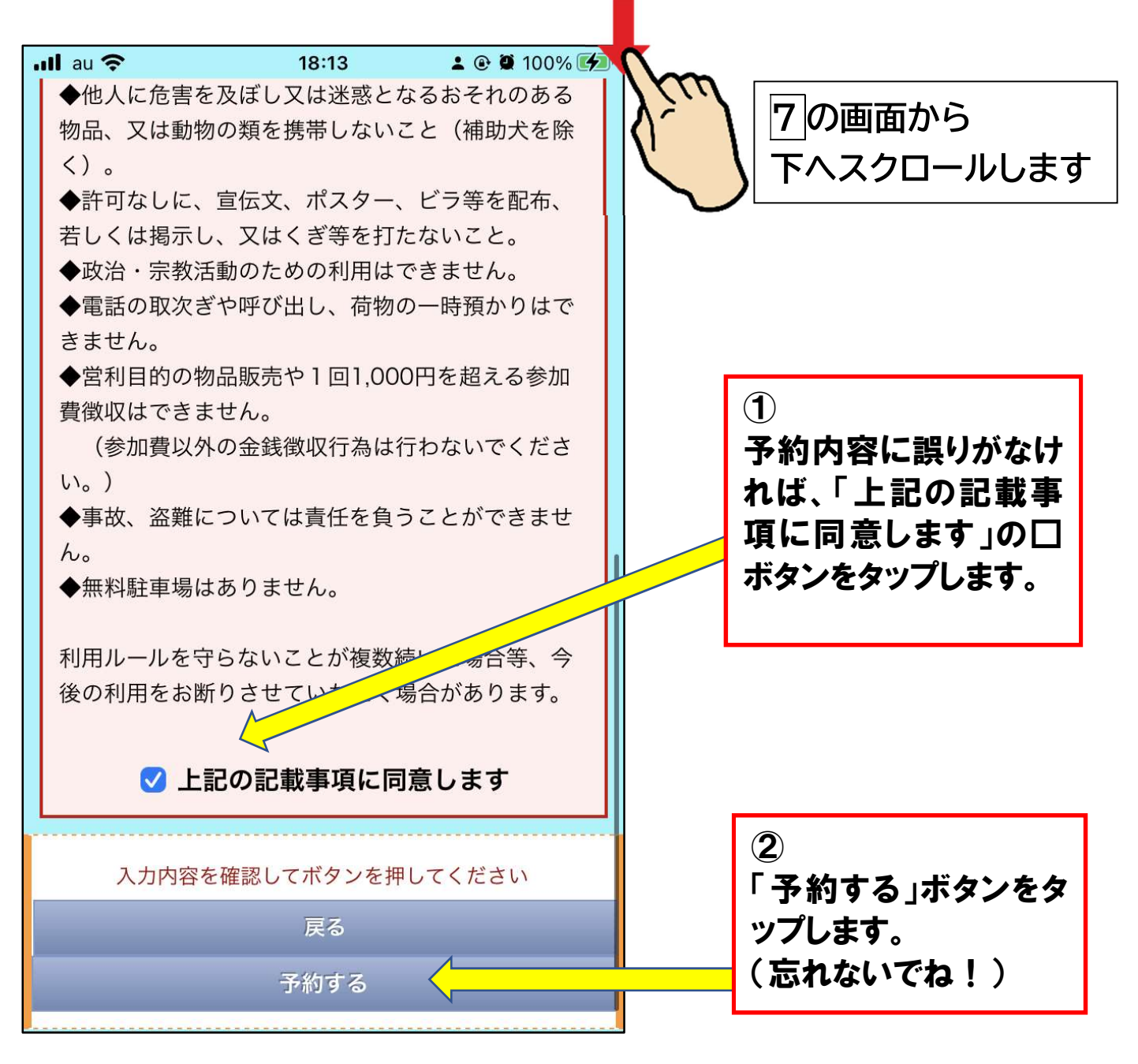

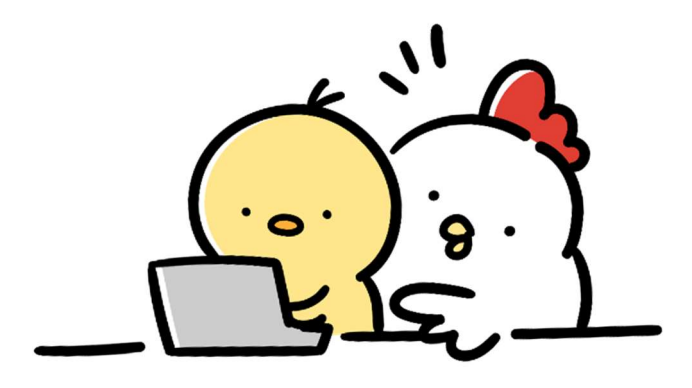

9 予約完了の画面が表示されます。同時に、登録されたメール アドレスに予約完了の案内メールが届きます。

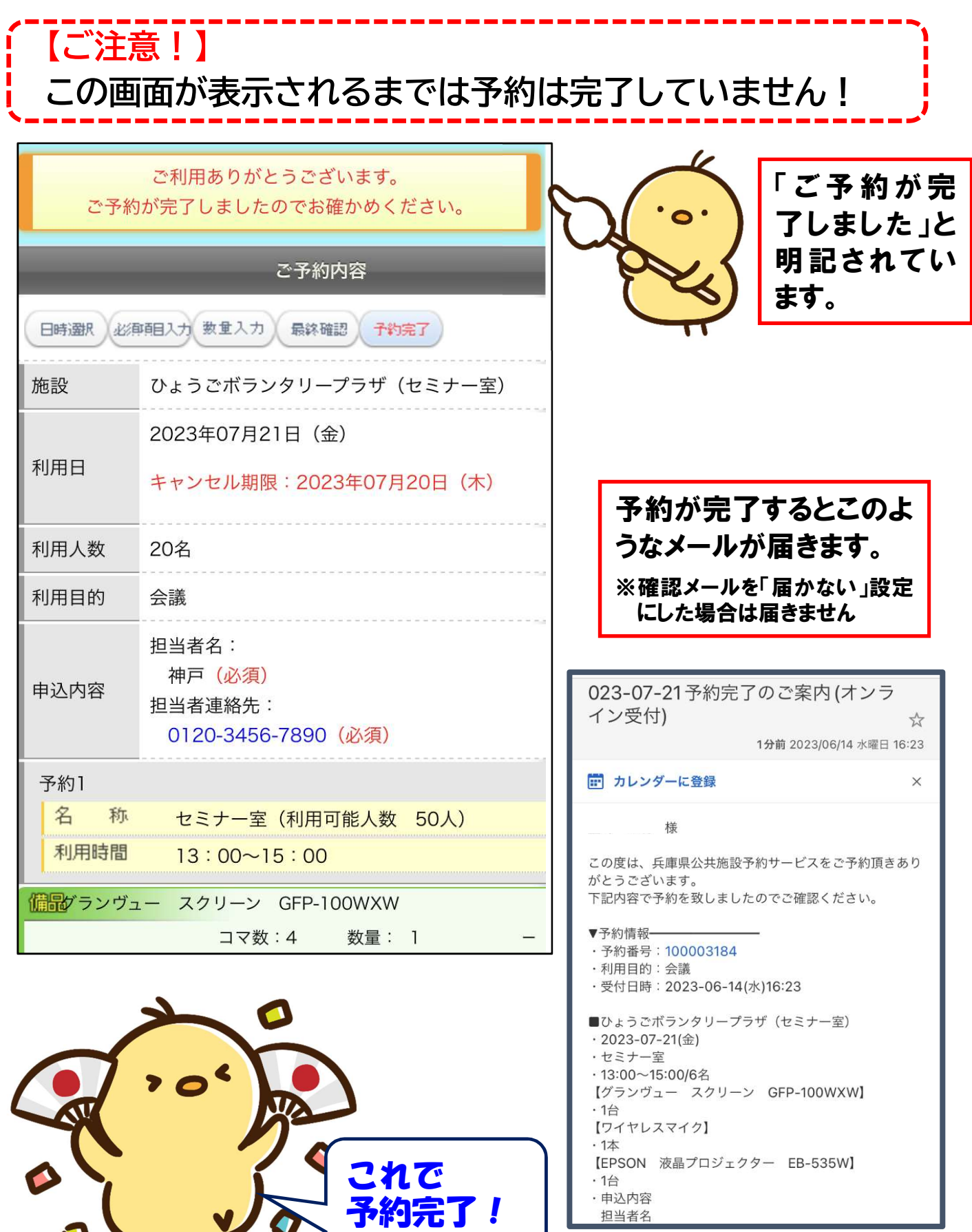

 $\mathbf{J}$ 

申込内容<br>担当者名

# 予約の確認、キャンセルの方法

### 10 トップページのログインボタンからログインし、「マイページ」 をタップします。

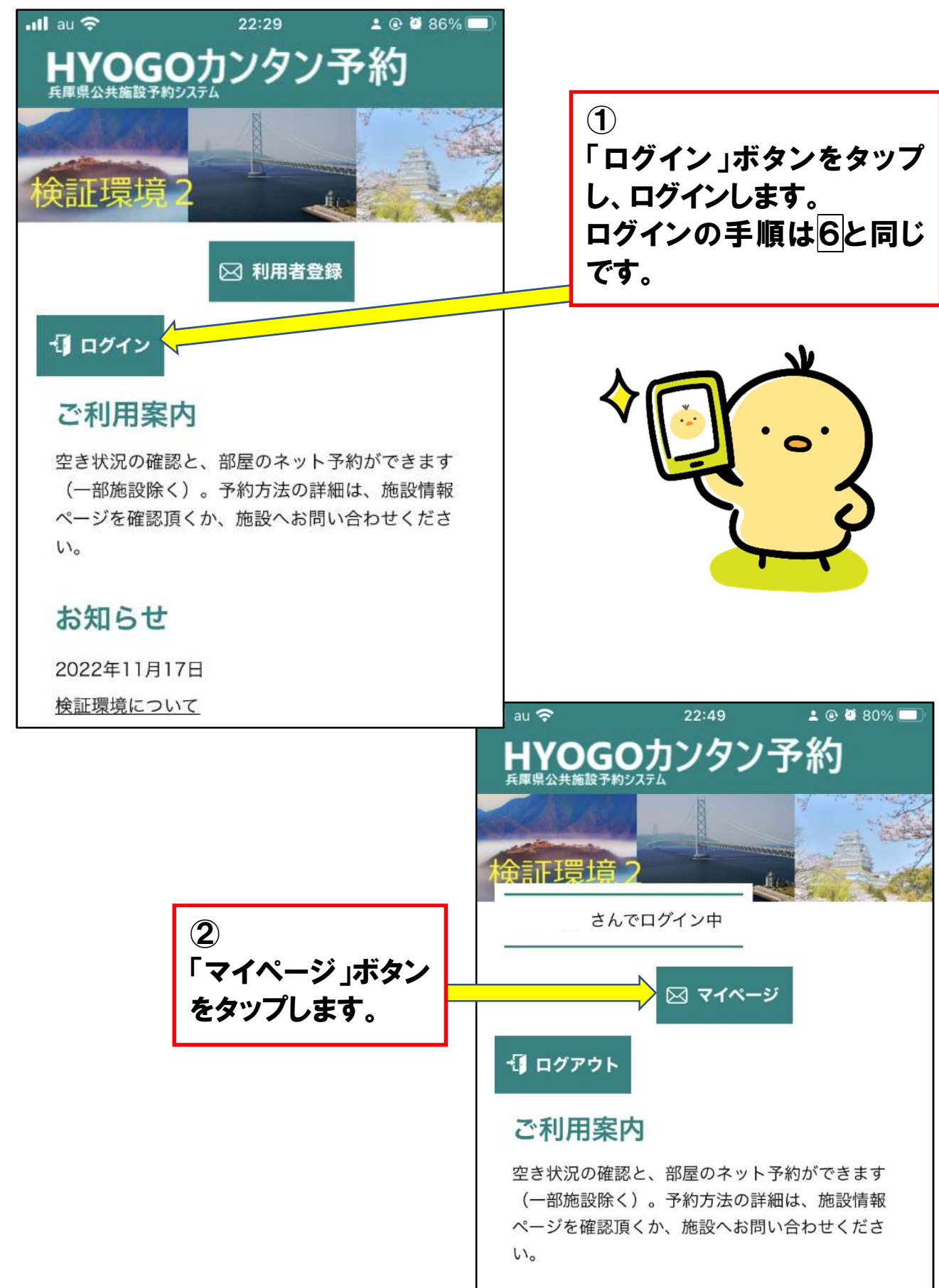

#### 11| 登録情報が表示されるので、「ご予約状況」のタブをタップし て予約状況を表示させます。

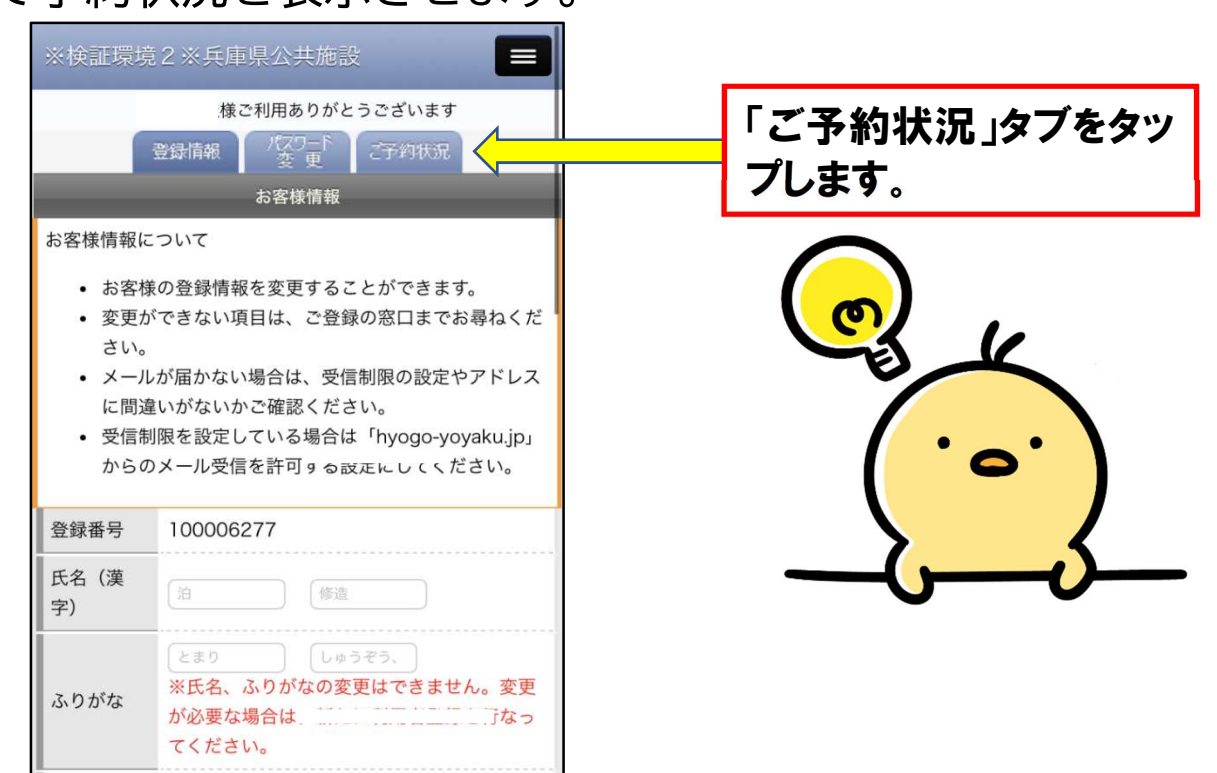

予約状況が表示されるので、内容を確認することができます。 予約をキャンセルする場合、または詳細な予約情報を確認したい 場合は、「詳細」の項目にある虫眼鏡のアイコンをタップします。

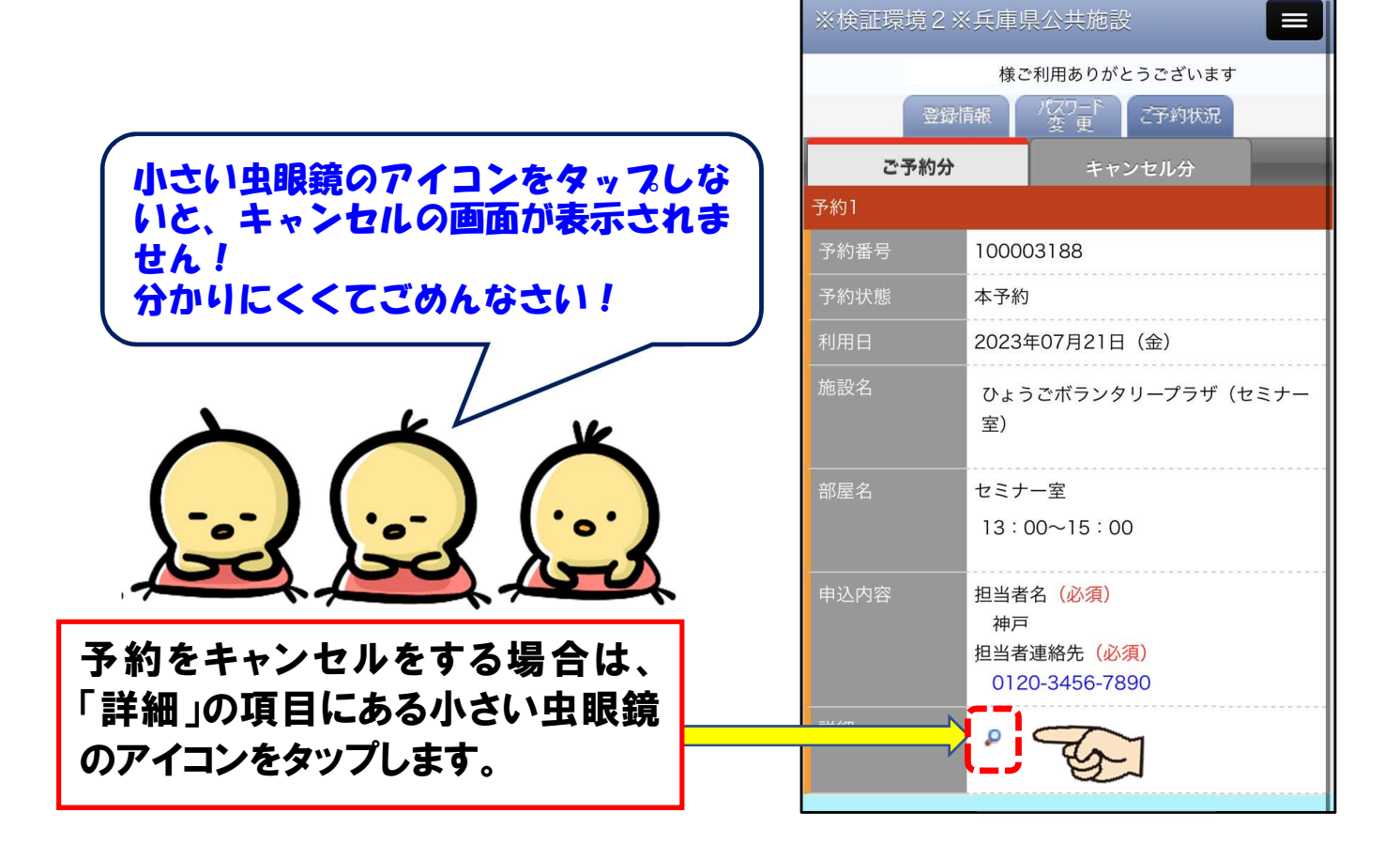

12 詳細な予約状況が表示されます。

予約をキャンセルする場合は、下部の「キャンセルする」のボ タンをタップします。

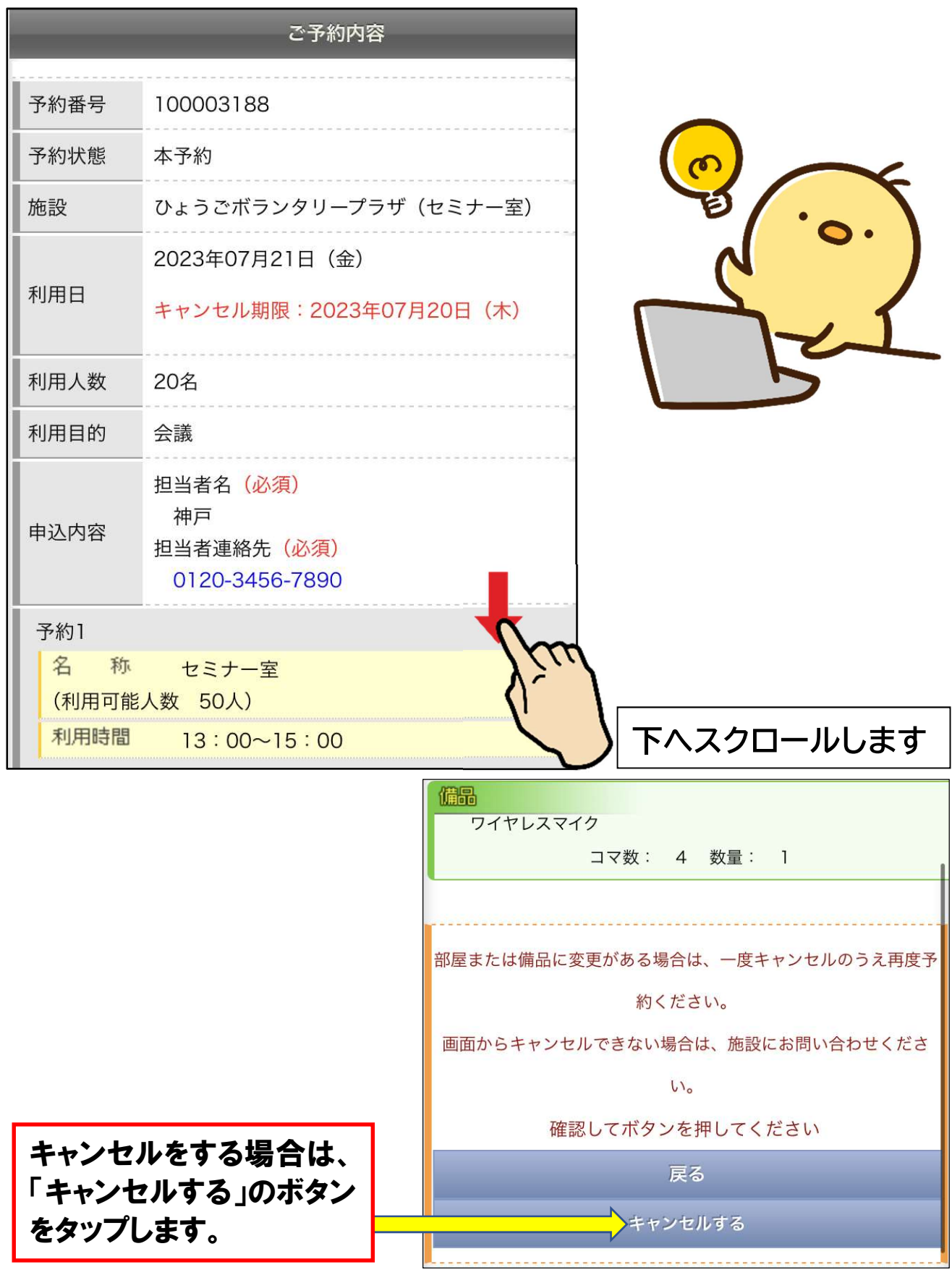

### 13 キャンセル完了の画面が表示されます。これで予約のキャン セルは完了です。

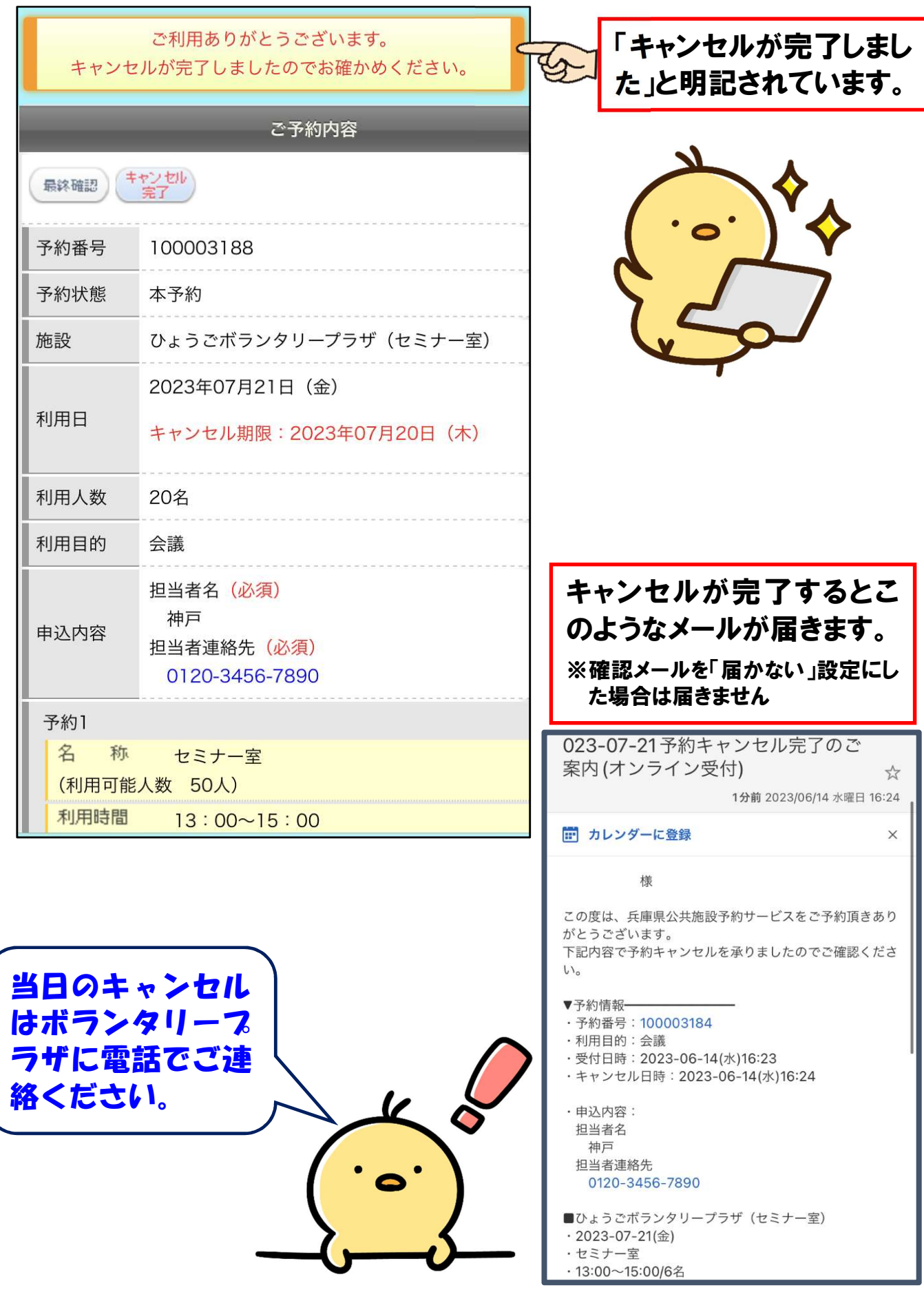

# 登録番号、パスワードを忘れた場合

14 トップページのログインボタンからログイン画面を表示する と、登録番号、パスワードの確認メニューが表示されます。

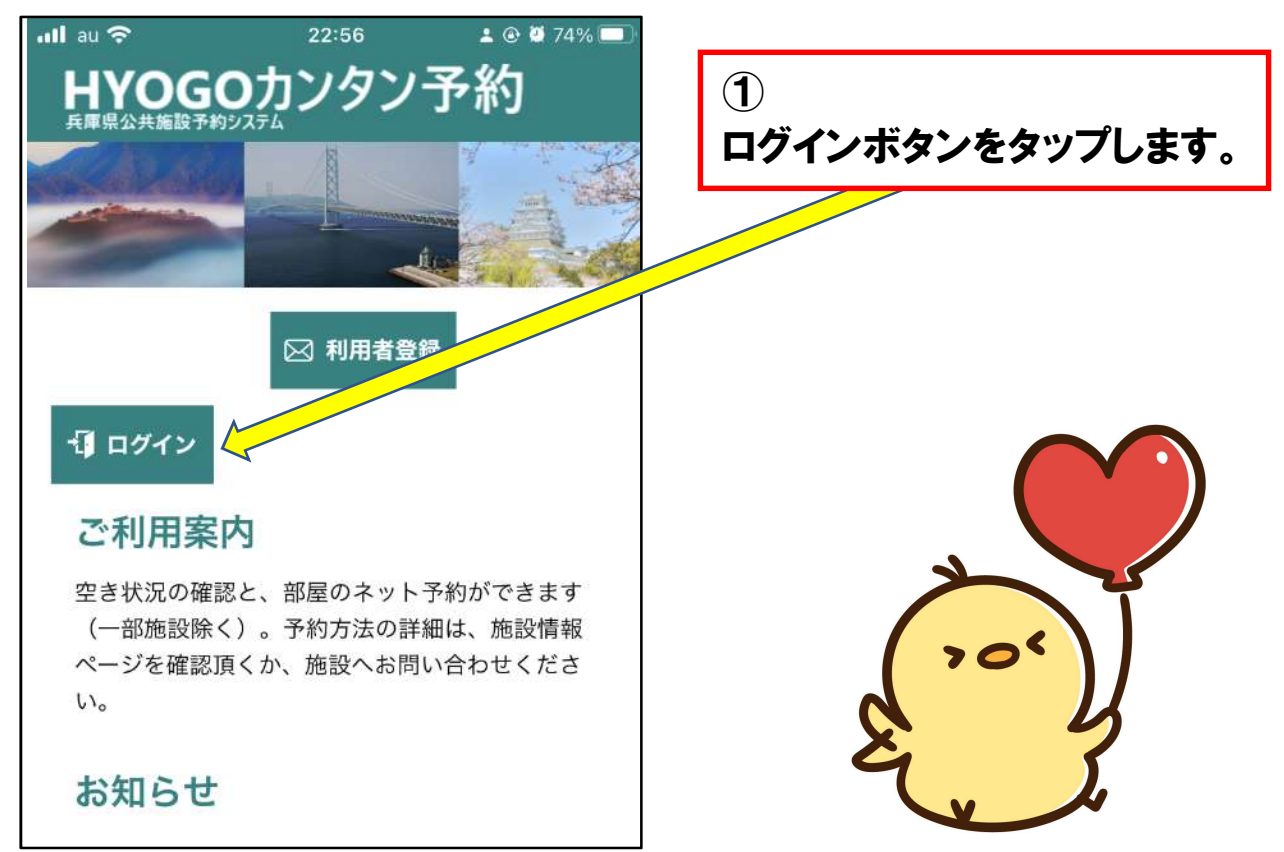

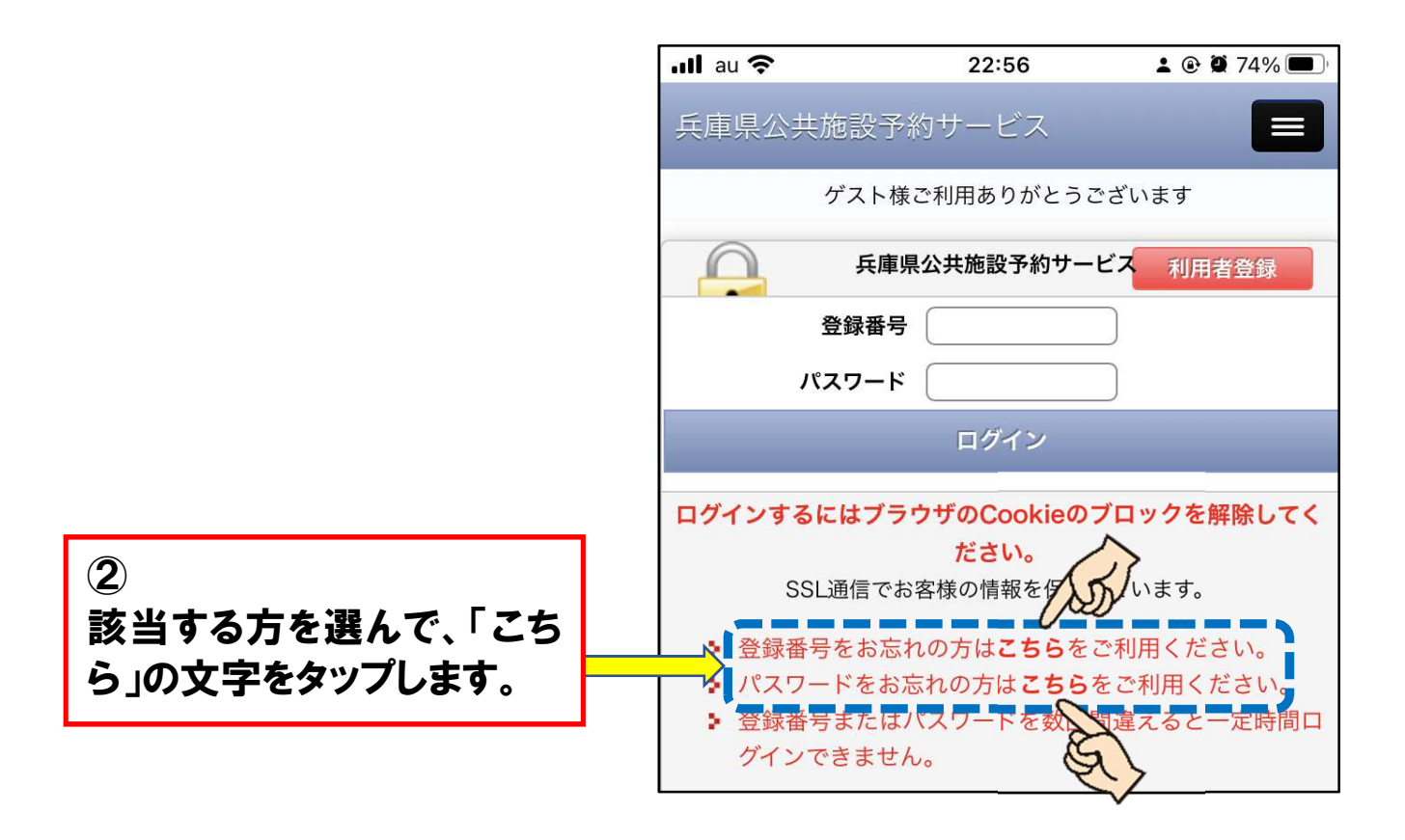

 $\overline{15}$ 登録番号を忘れた場合は、登録したメールアドレスを入力、 団体をチェックして送信してください。登録番号がメールで お知らせされます。

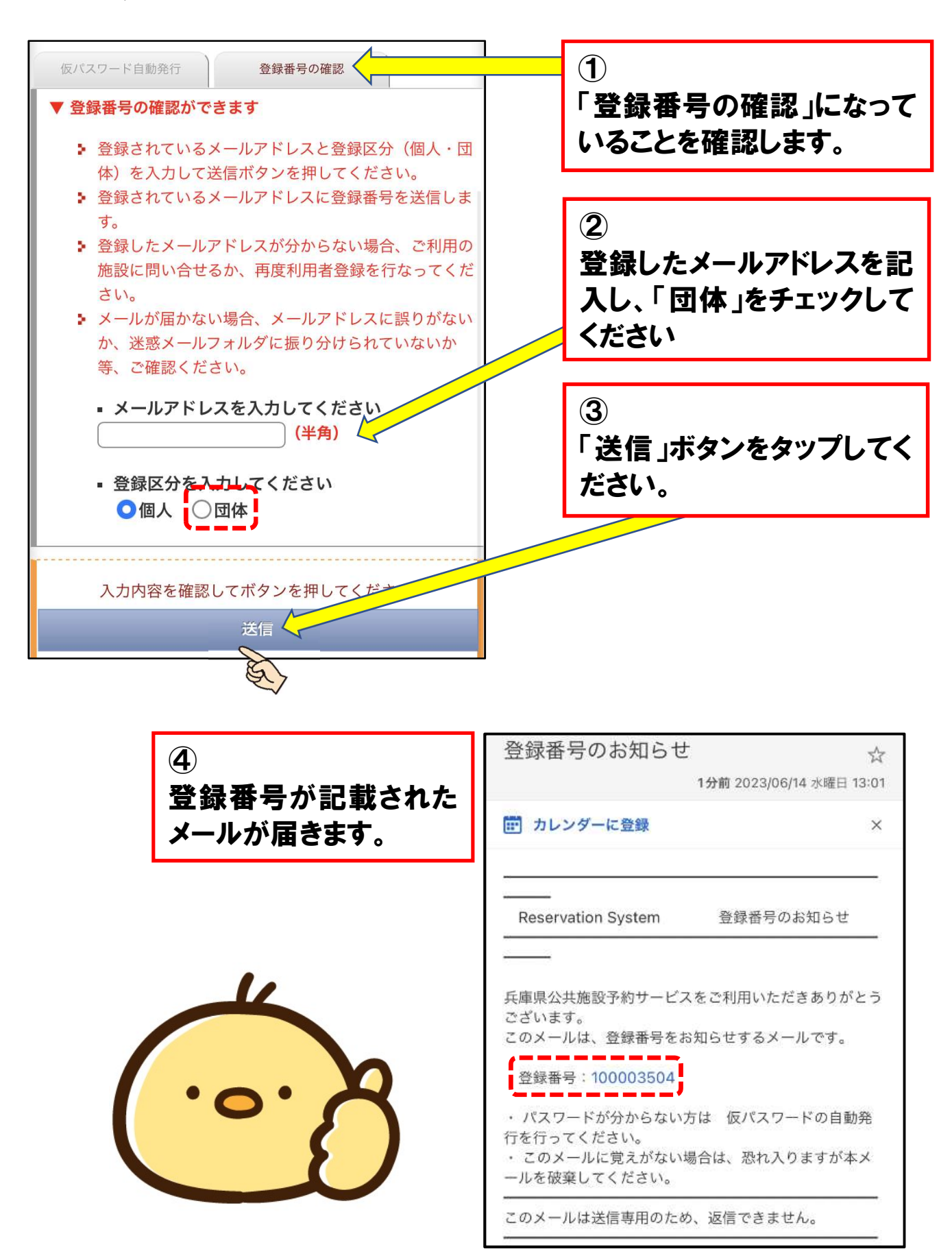

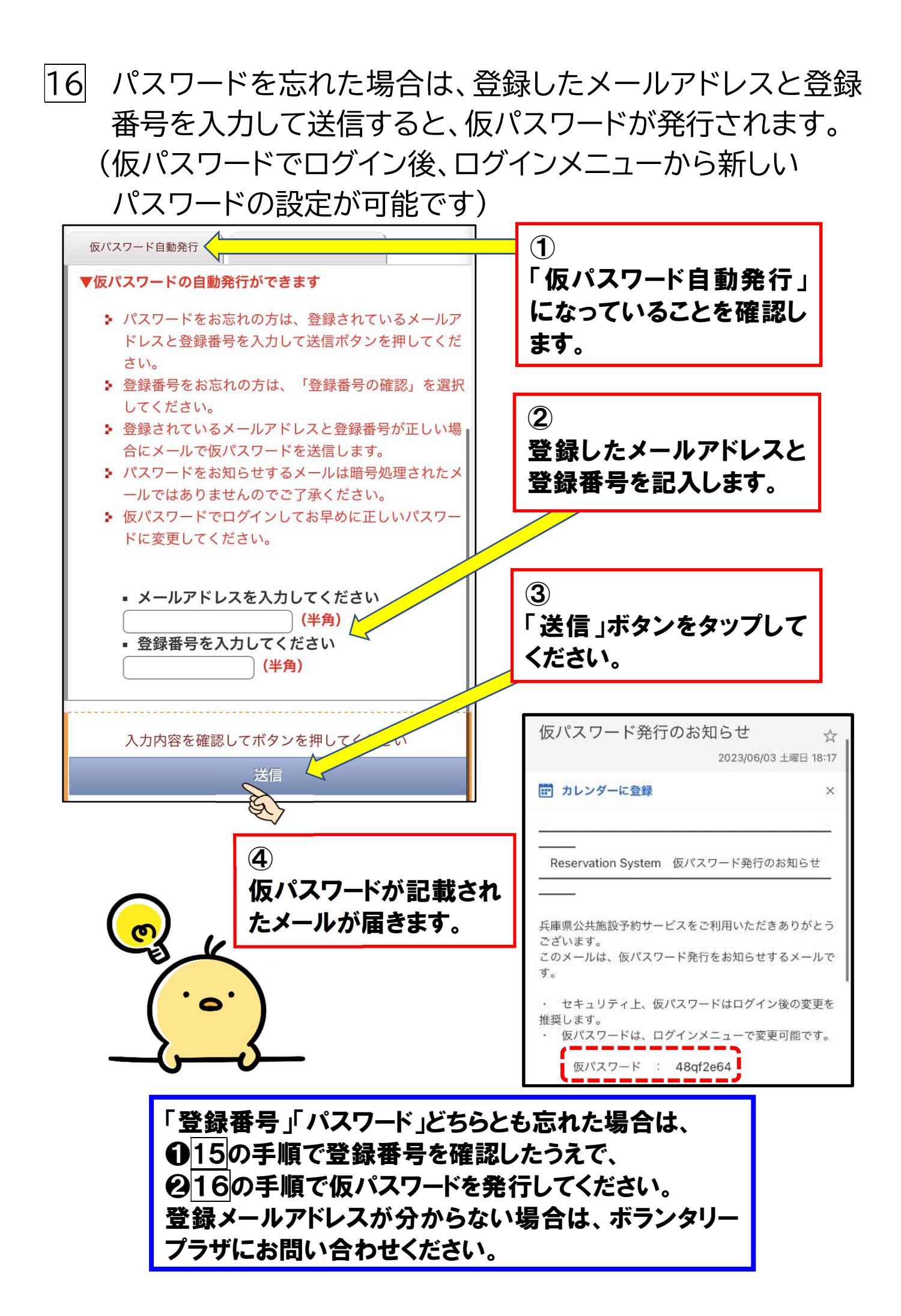

# 詳細マニュアルを閲覧したい場合

 $|17|$ 施設予約システムの詳しいマニュアル(説明書)をご覧になり たい場合は、下記の方法で閲覧してください。

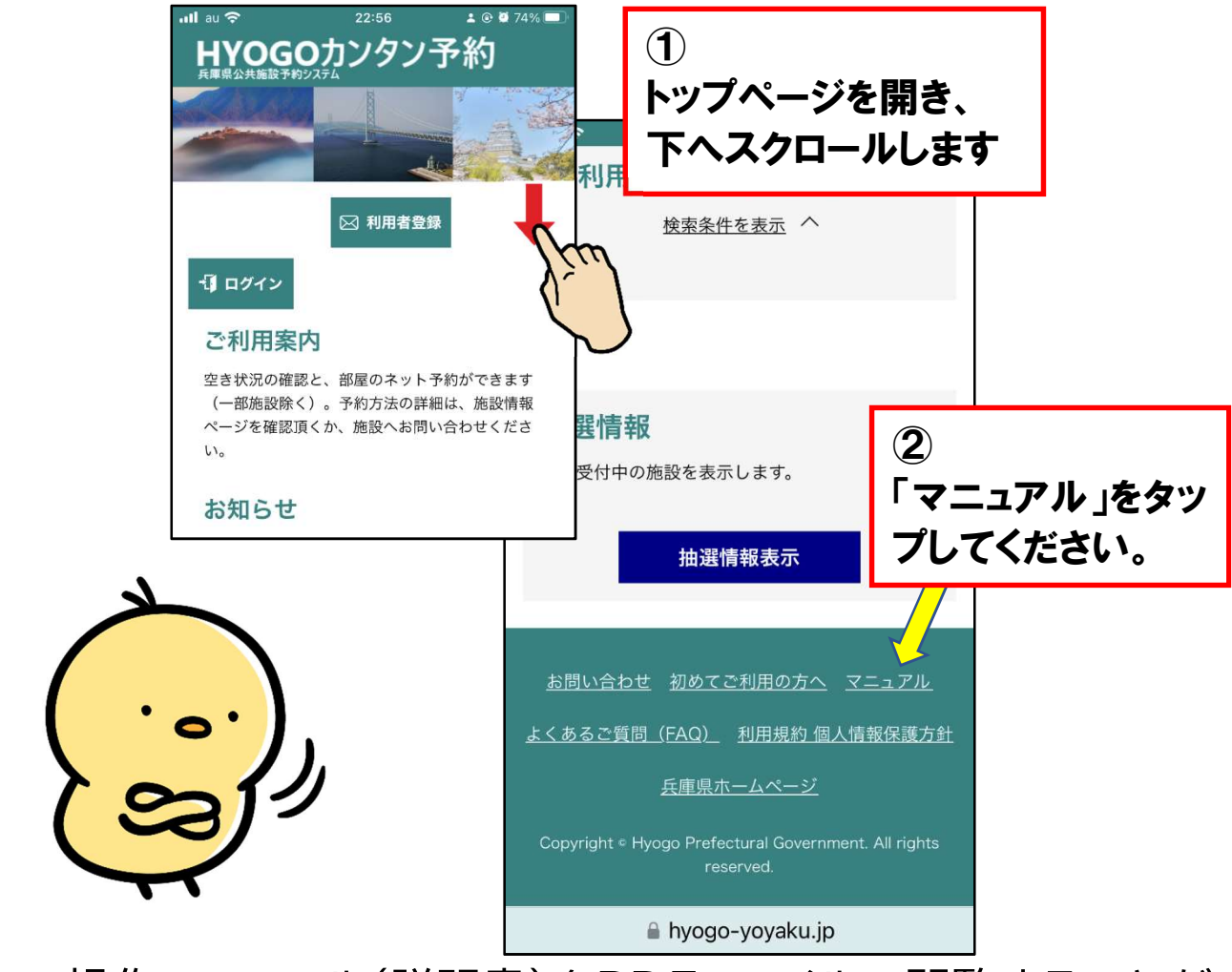

詳しい操作マニュアル(説明書)をPDFファイルで閲覧することが できます。

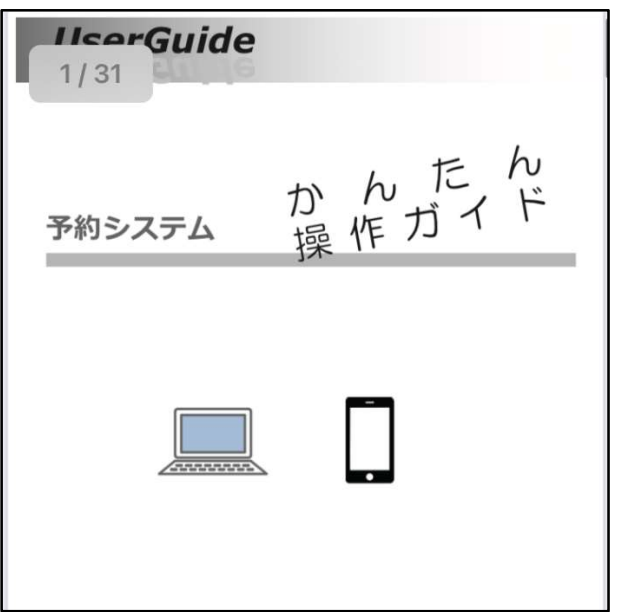

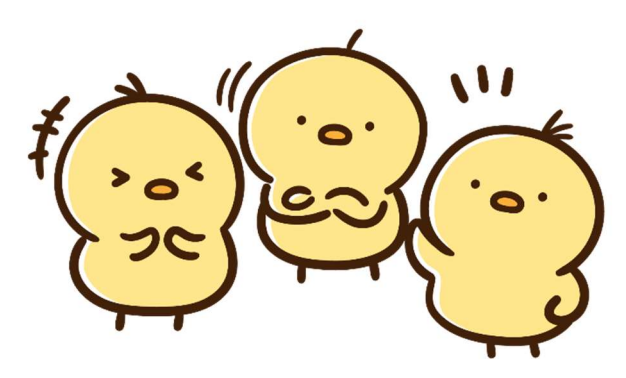

# 利用上のご注意

・ このマニュアル(説明書)は、ボランタリープラザ施設の予約をしていた だくために、必要最低限の操作方法を説明したものです。

詳しい操作方法を知りたい場合は、17でご説明した詳細なマニュアル をご参照ください。

- ■Webでの施設予約は、「ひょうごボランタリープラザへの団体登録」と 「兵庫県公共施設予約システムへの登録」が必要になります。詳しくは ひょうごボランタリープラザホームページ等をご覧ください。
- ・ 必要な登録は既に実施済みのうえで、このマニュアルに記載した手順で 予約をしたにも関わらず、予約ができなかった場合は、ひょうごボランタ リープラザまでお問い合わせください。
- 兵庫県公共施設予約システムに登録されている他団体の施設も予約 可能です。(ただし、施設利用は有料のケースが多いのでご留意ください)

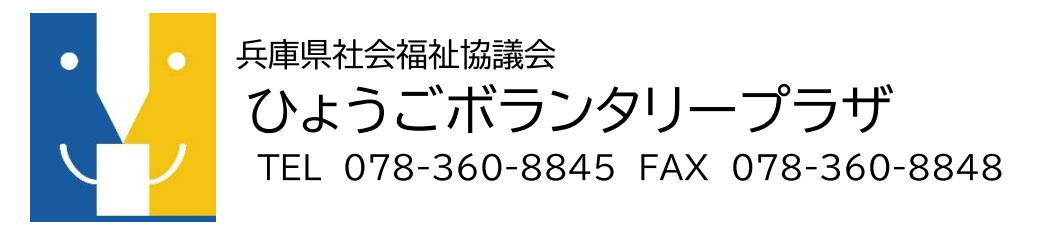

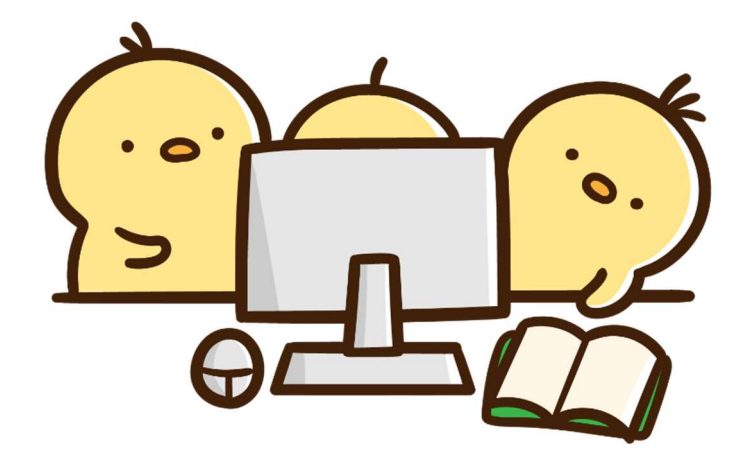